# **Раскладка**

Лекция 15

## План

- 1) Создание производственной модели
- 2) Запуск раскладки
- 3) Внесение информации о раскладке
- 4) Раскладка

## Вопросы для повторения

- 1. Что означает автоматика наследования?
- 2. Какие функции используются для внесения изменений в материнскую деталь?
- 3. Какая функция используется для оформления лекал и технической документации?
- 4. Для каких целей используется функция «символы» и «текст»?
- 5. Последовательность экспорта лекал из GRAFIS

#### *Подготовка в GRAFIS-*

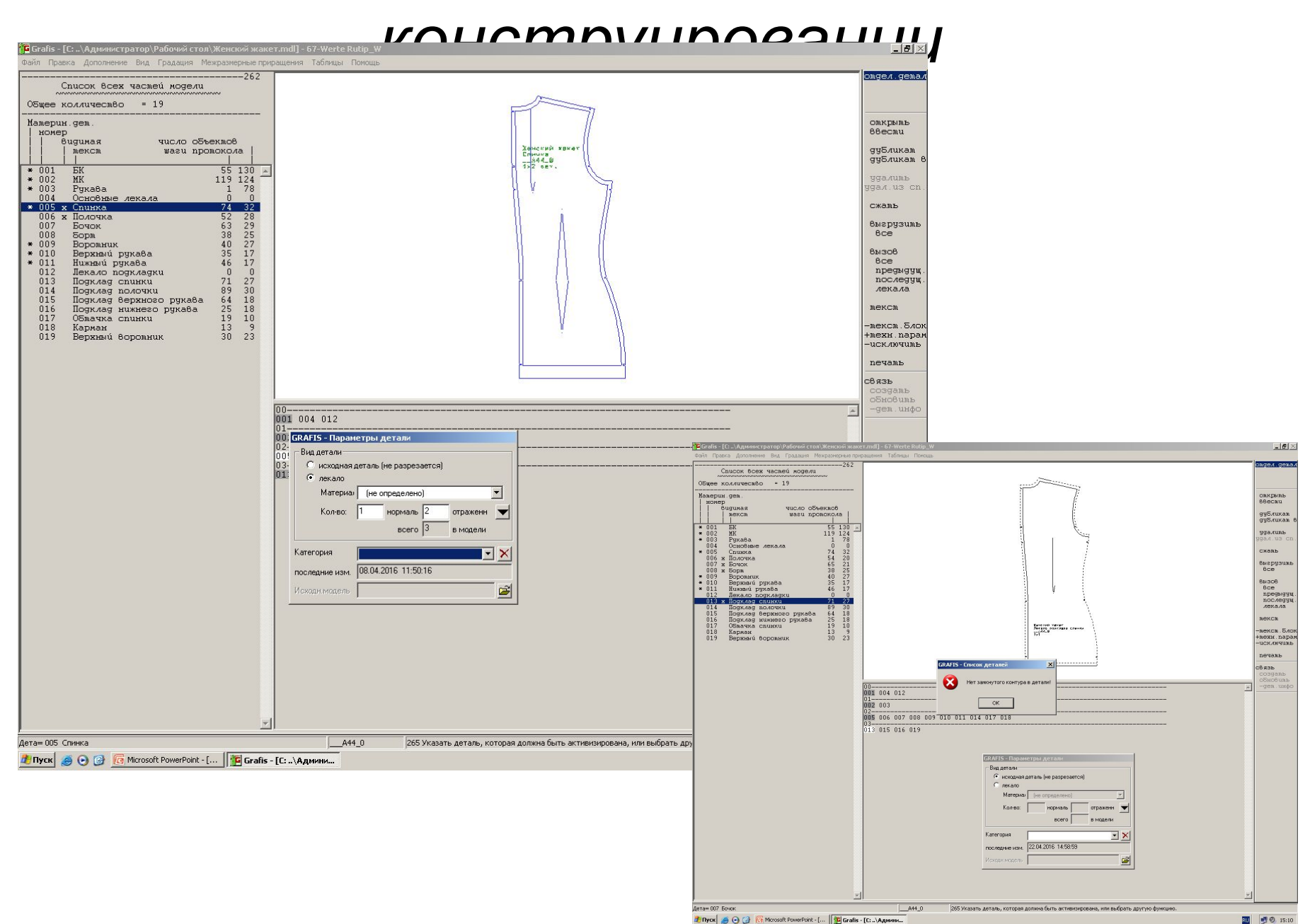

**RU 90 15:10** 

#### Проверка сопряженности контура лекала

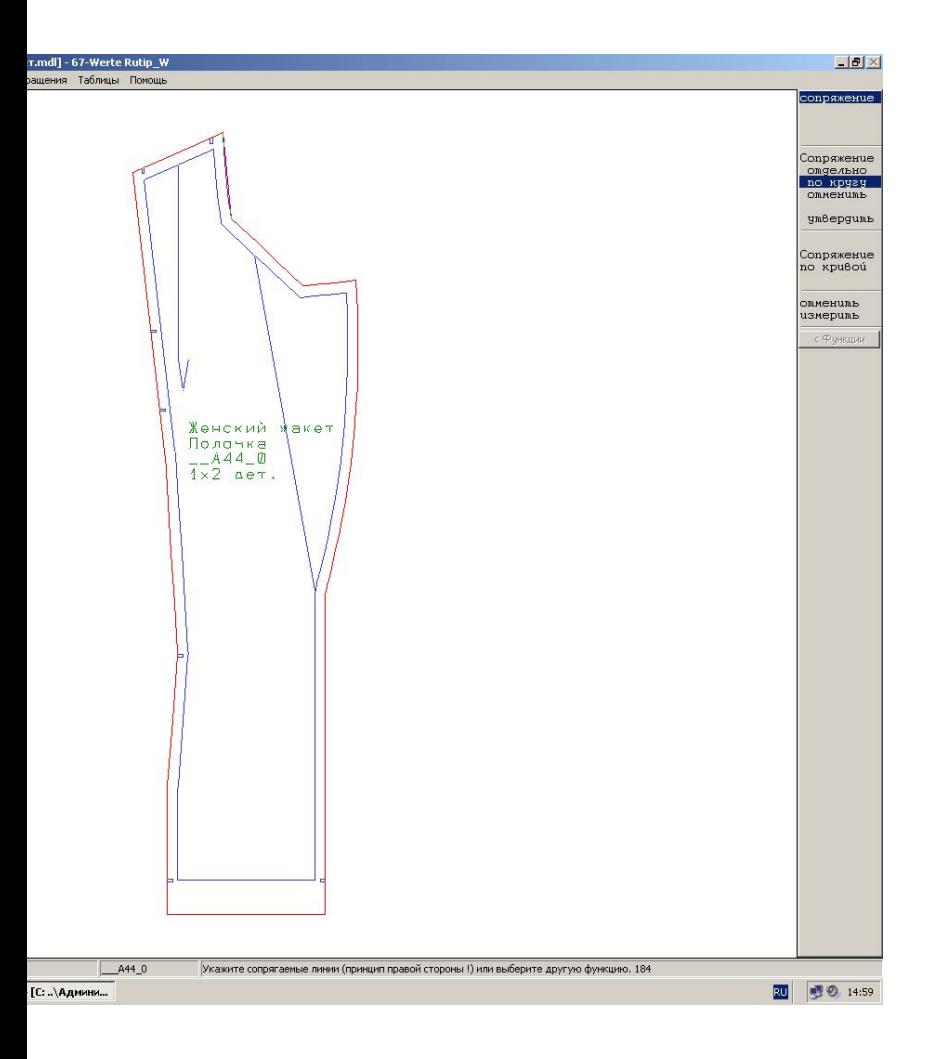

Выделить деталь, которой присваивается статус лекала, и проверить замкнутость контуров каждой детали.(Если компьютер выдает, что *нет замкнутого контура* , выйти в режим конструирования и проверить, чтобы на внешнем контуре не было разрывов и линии не заходили одна на другую. Устранить ошибки и заново присвоить статус лекала детали.)

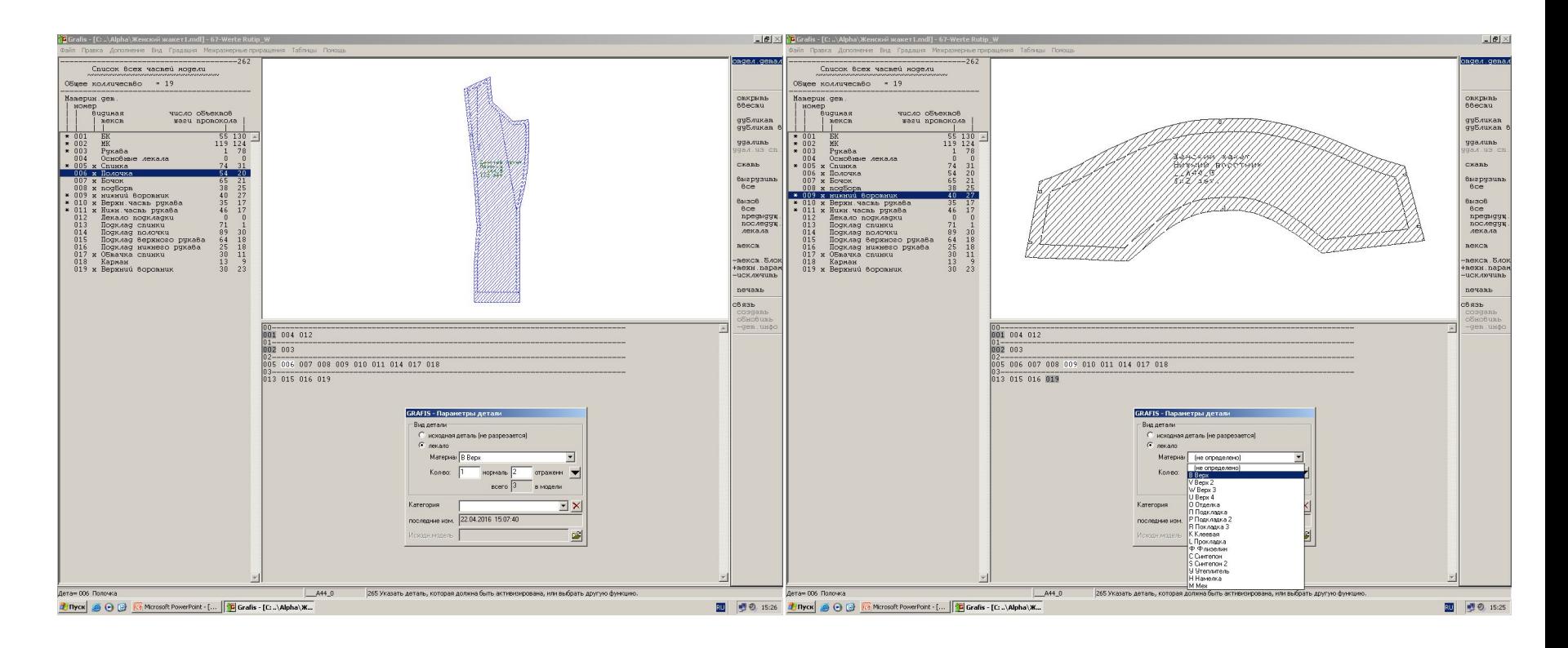

- 1.В правом меню поставить *+техн. параметры*
- 2.В открывшемся окне нажать *лекало*
- 3.В строке *материал* выделить название материала, к которому относится данное лекало
- 4.Проставить количество нормальных и количество отраженных деталей.

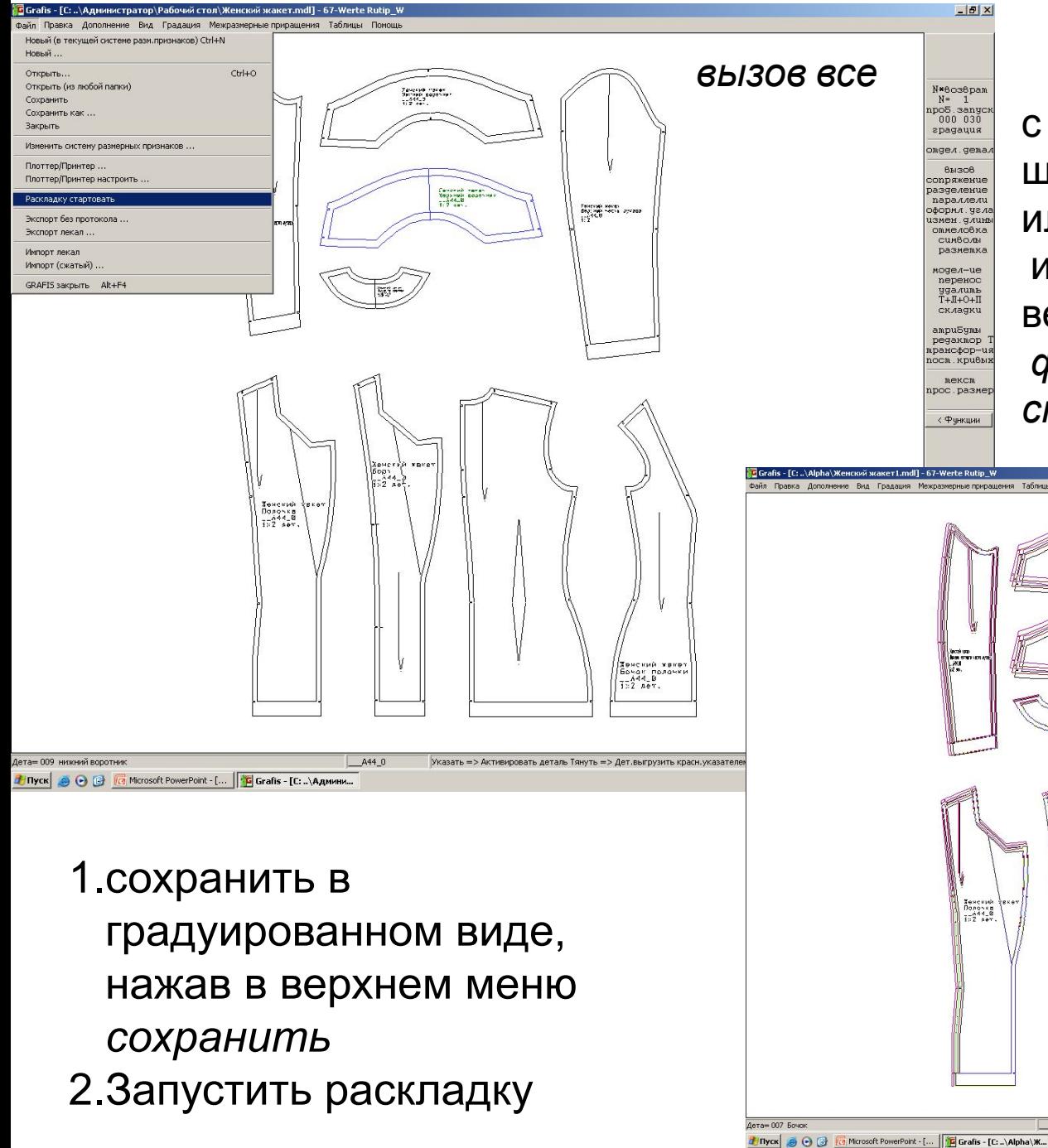

Запуск с рабочек Сафики войны щелчком на ярлык или из конструирования в верхнем меню: *файл → раскладку стартовать*

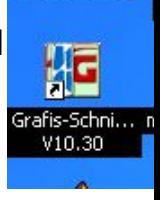

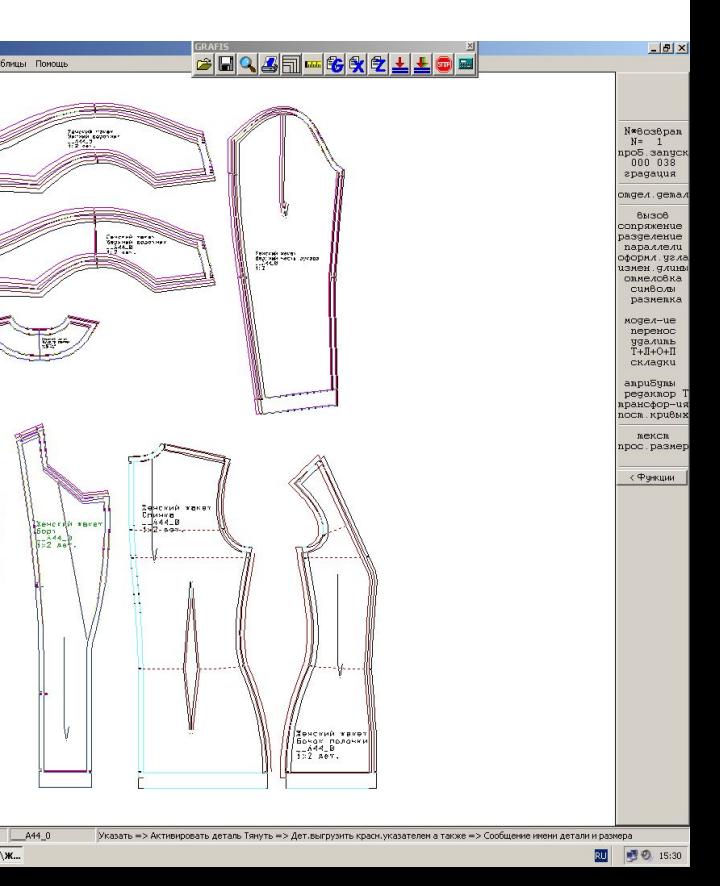

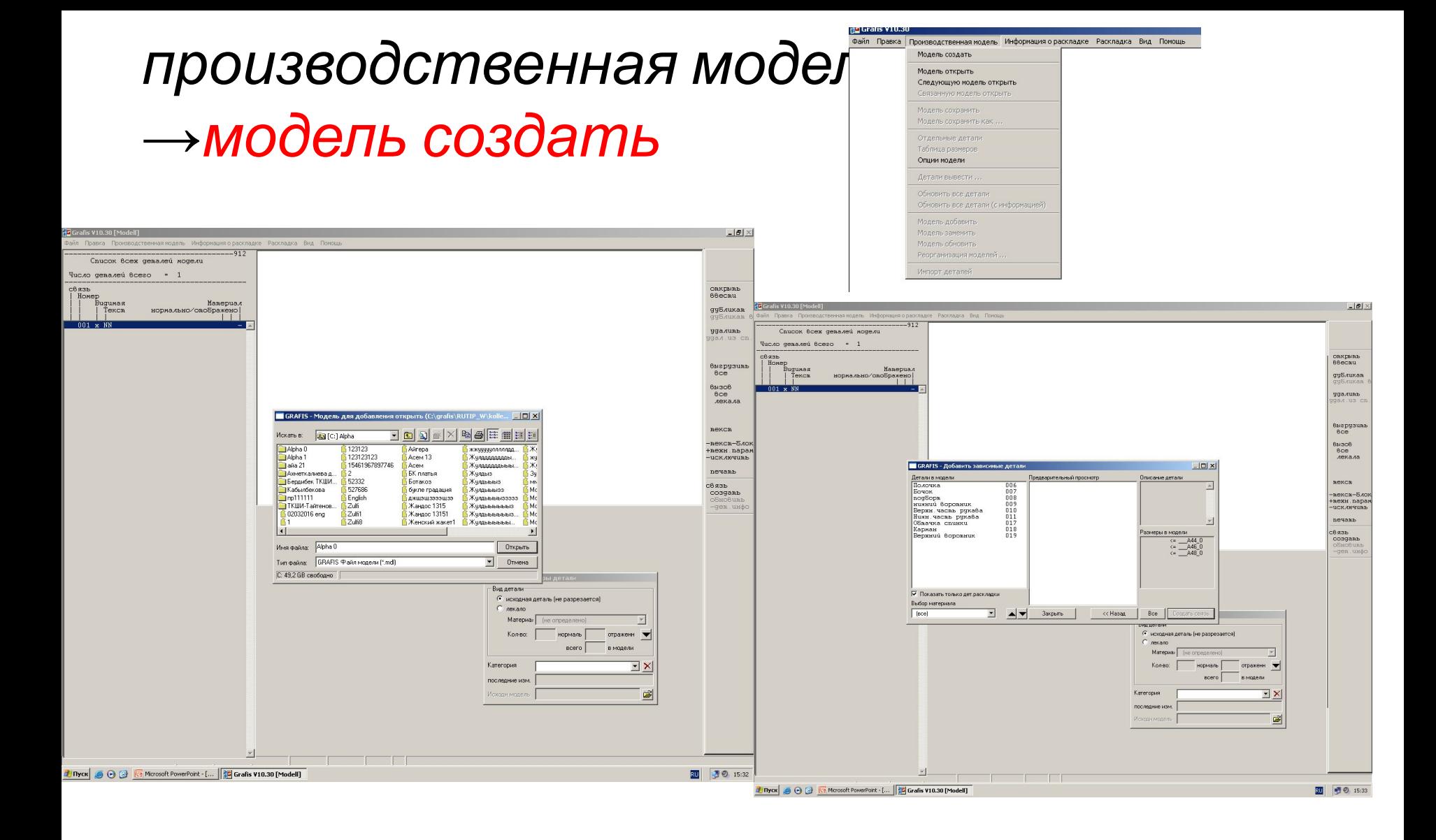

#### в окне отдельных деталей нажать *связь создать*

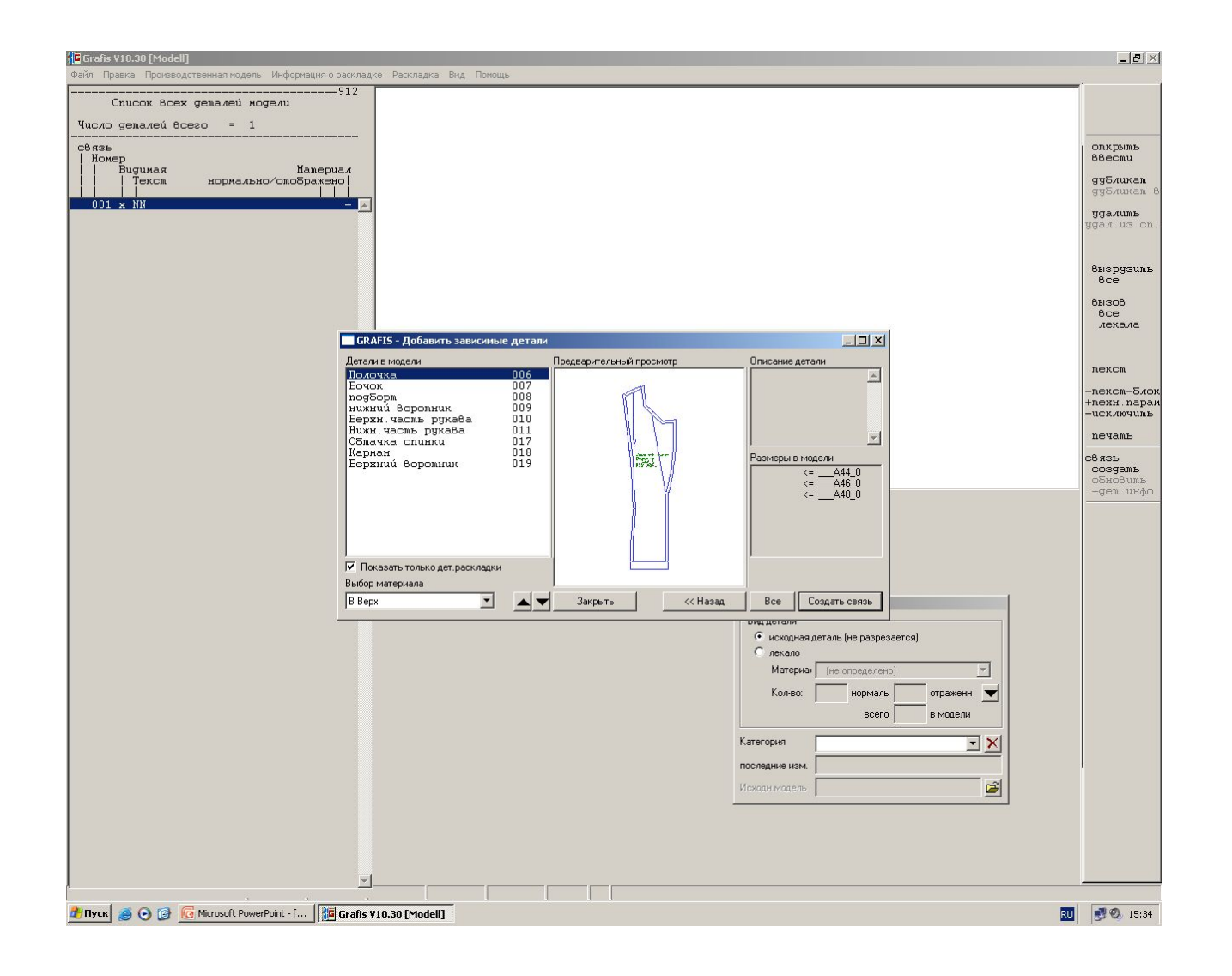

#### *Внесение информации о раскладке*

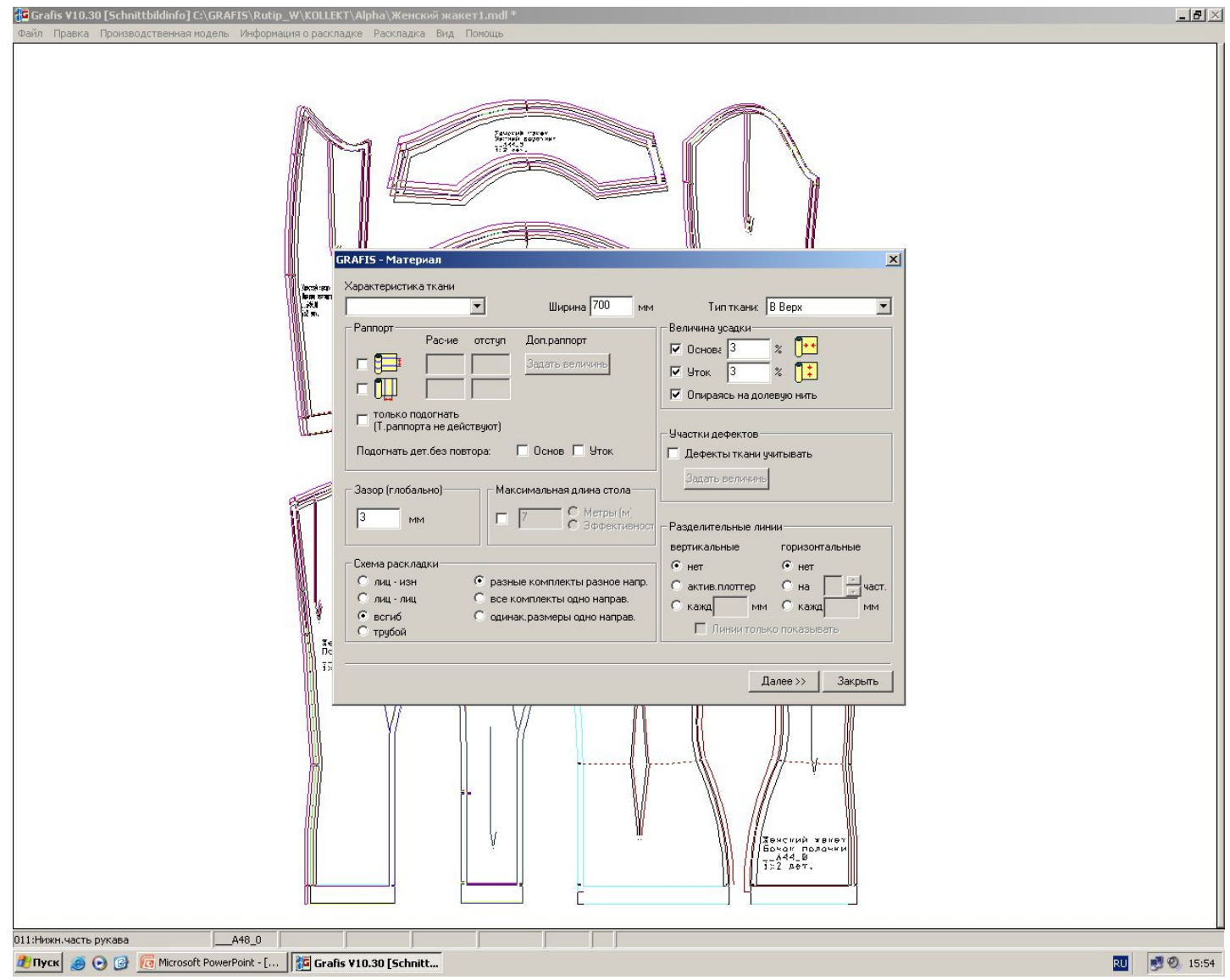

#### {<mark>G</mark> Grafis V10.30 [Schnittbildinfo] C:\GRAFIS\Rutip\_W\KOLLEKT\Alpha\Женский жакет1.mdl<sup>}</sup>

Файл Правка Производственная модель Информация о раскладке Раскладка Вид Помощь

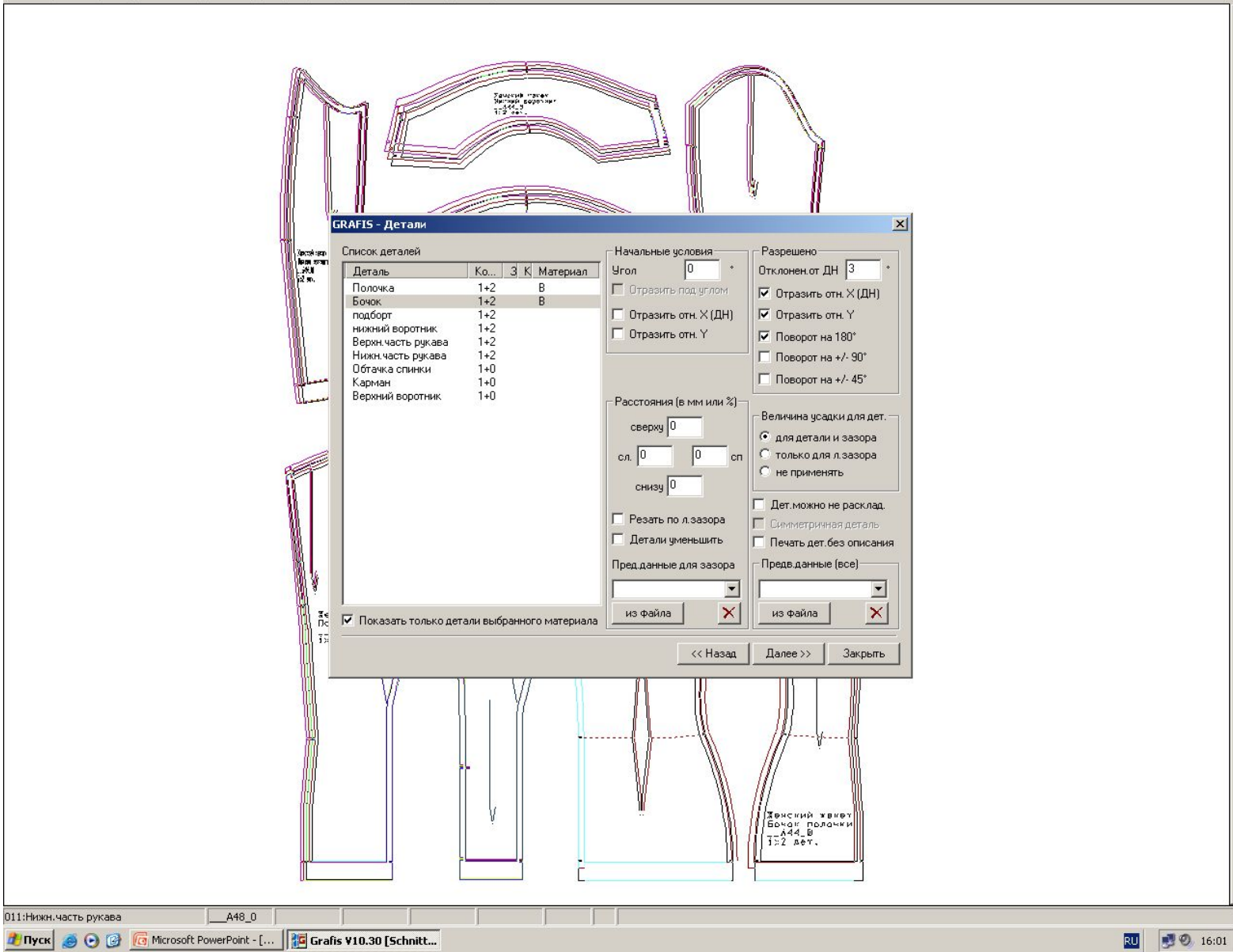

 $-12 \times$ 

## Перевод всех размеров в раскладку

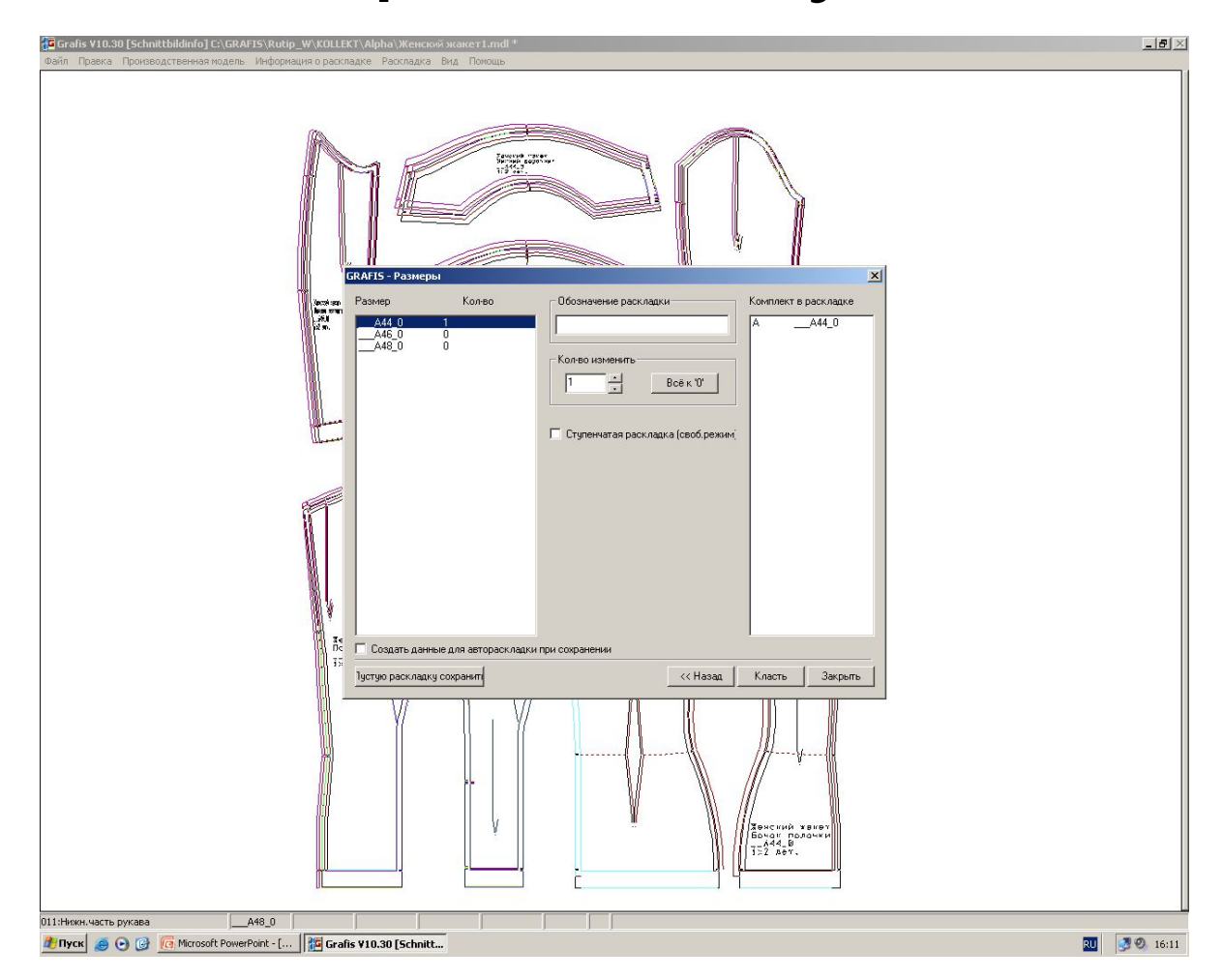

#### Раскладка деталей

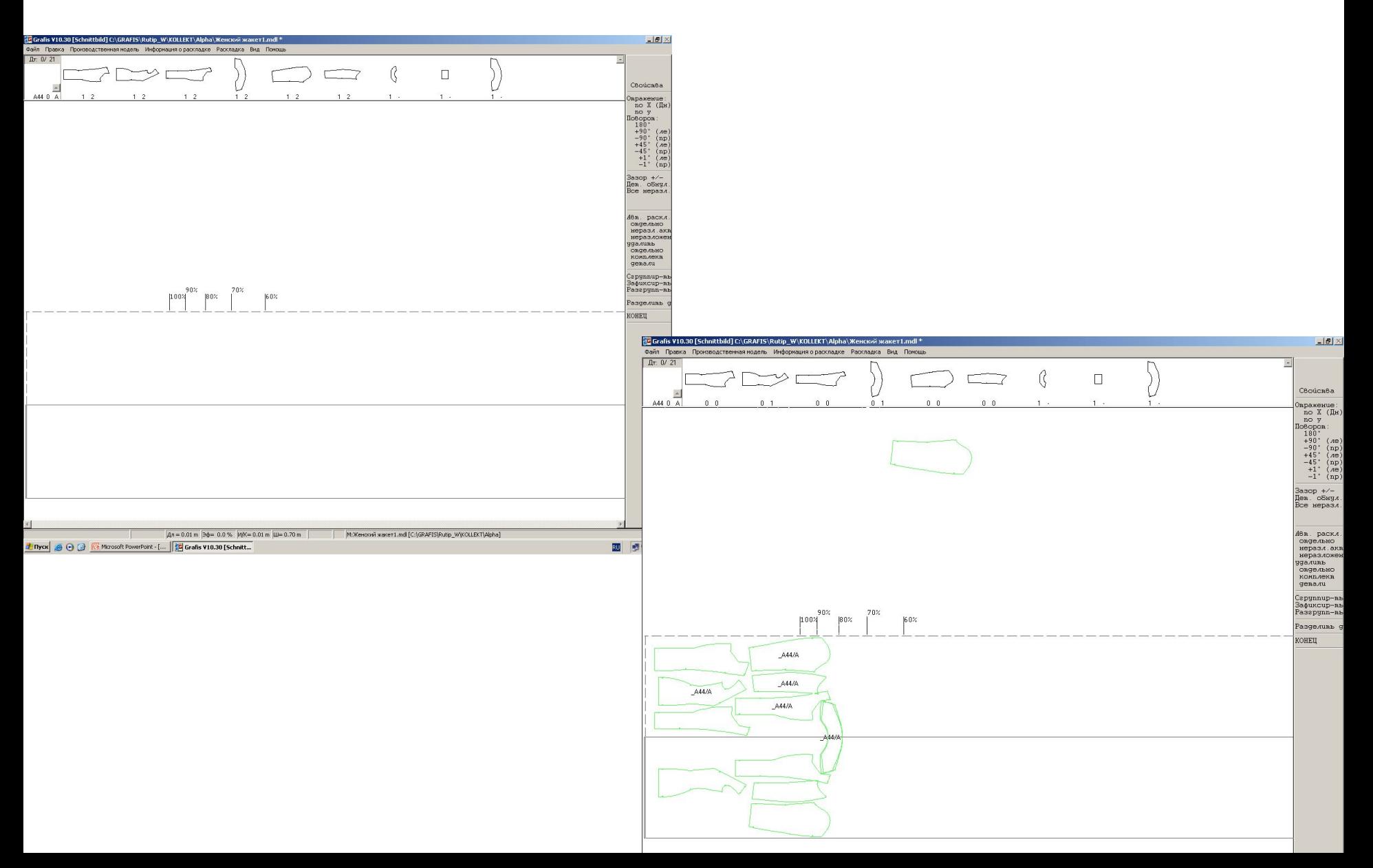

### *Вопросы для закрепления*

- Какие параметры необходимо учитывать для выполнения раскладки?
- Последовательность подготовки в GRAFIS-конструировании
- Шаги в GRAFIS-раскладке
- Структура GRAFIS-раскладки
- Начальные условия раскладки